### PEOTVGO APP

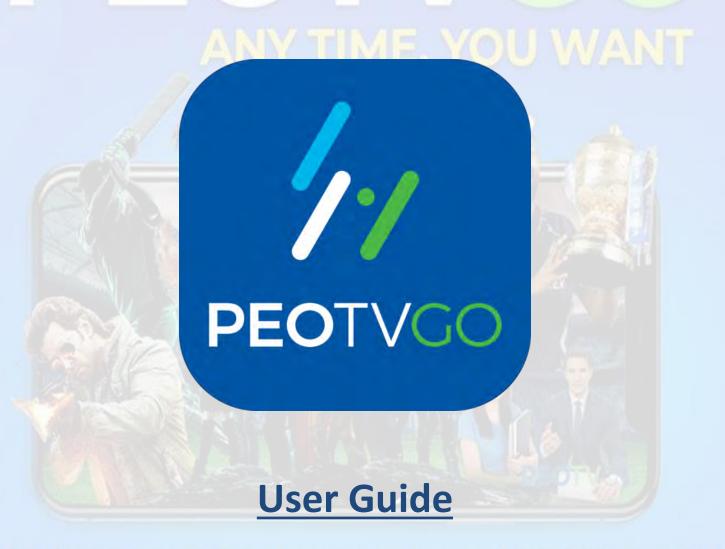

# - Contents

|          | Heading                                      | Page      |
|----------|----------------------------------------------|-----------|
| <b>✓</b> | Install the PEOTVGO APP                      | <u>03</u> |
| <b>✓</b> | How to Create PEOTVGO APP Account            | <u>05</u> |
| <b>✓</b> | What are the options in Home Screen          | <u>08</u> |
| ✓        | How to watch Live TV                         | <u>10</u> |
| <b>✓</b> | How to watch Rewind TV                       | <u>11</u> |
| ✓        | What are the options in Movies Page          | <u>12</u> |
| ✓        | How to watch a Movie                         | <u>13</u> |
| ✓        | What are the options in Music Page           | <u>14</u> |
| <b>✓</b> | How to Play Music                            | <u>15</u> |
| <b>√</b> | What are the options in Kids Page            | <u>16</u> |
| ✓        | How to watch a Kids Video                    | <u>17</u> |
| <b>✓</b> | What are the options in Videos Page          | <u>18</u> |
| <b>✓</b> | How to watch a Special Video Content         | <u>19</u> |
| <b>√</b> | What are the options in TV Guide Page        | <u>20</u> |
| <b>✓</b> | How to watch Rewind TV through TV Guide Page | <u>21</u> |
| <b>✓</b> | How to use Search Button                     | <u>22</u> |
| ✓        | How to use WATCHLIST Button                  | <u>23</u> |
| <b>✓</b> | What are options in Account Button           | <u>24</u> |
| ✓        | How to change Account Information            | <u>25</u> |
| 1        | How to change Profile Information            | <u>26</u> |
| ✓        | What's on About us                           | <u>27</u> |
| <b>√</b> | How to get help through Help Center          | <b>28</b> |

#### Install the PEOTVGO APP

Go to play store and search for the PEOTV GO-APP and click on the **INSTALL Button** to install the APP

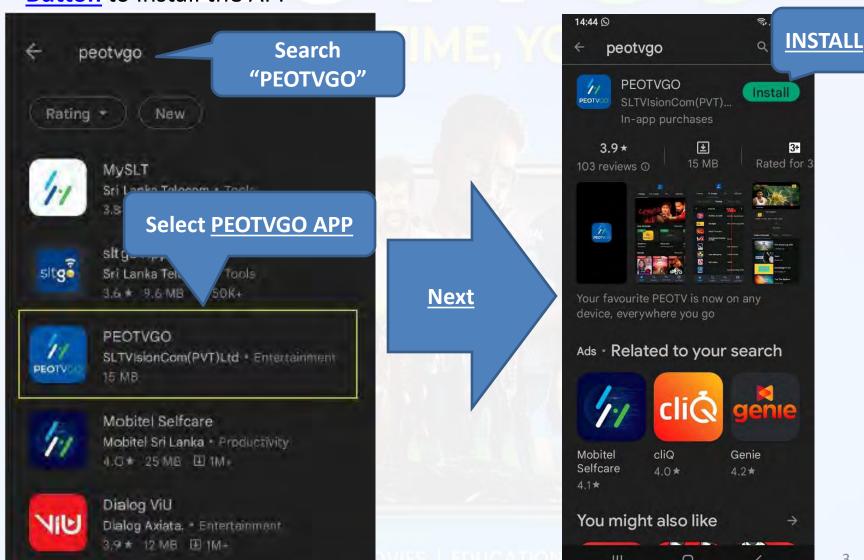

3

 Click on the <u>OPEN Button</u> in play store <u>or</u> go to phone <u>MENU</u> and click on the <u>PEOTV GO APP Icon</u>.

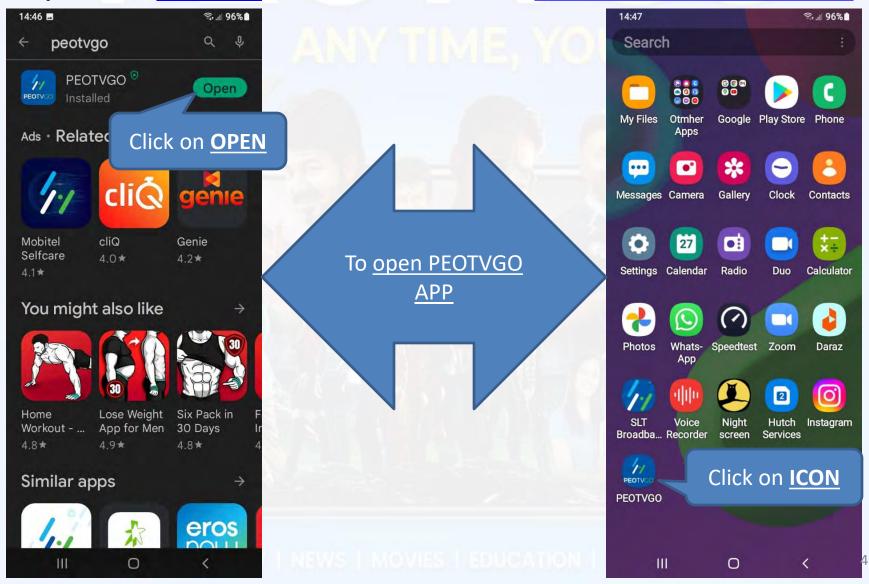

#### How to create PEOTVGO APP Account

 After opening the APP, you need to create the PEOTVGO APP ACCOUNT

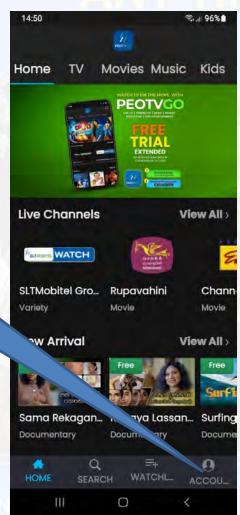

14:50 € al 96% ft. Sign in / Sign up 02. Click here PEOTVGO Help Center to Crete **ACCOUNT** Version 1.2 Device: SM-M022G, 11 a 0

LIVE TV | REVUIN

**01.** To create

Account Click on

**ACCOUNT Button** 

 Click on <u>Sign up</u> and fill the requested details to create the account and click on <u>Sign up</u>

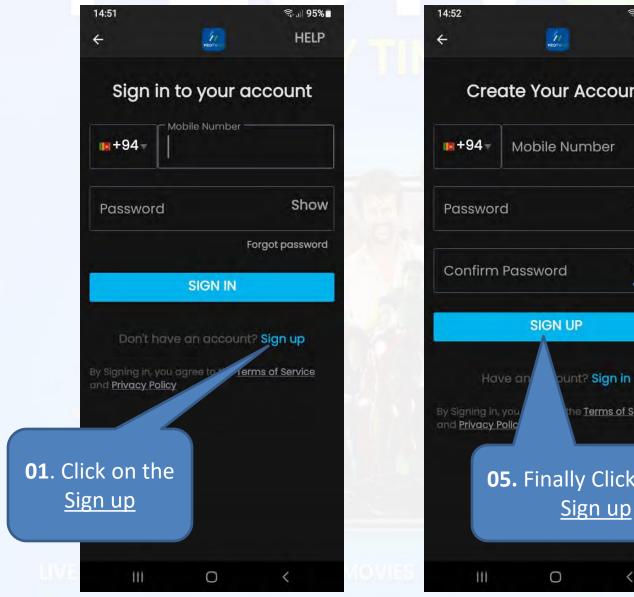

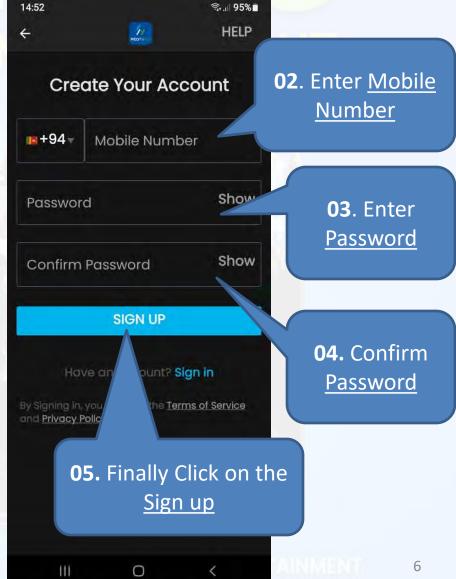

 After click on the <u>Sign up Button</u>, you will <u>receive OTP</u> through SMS and Enter it to the as below

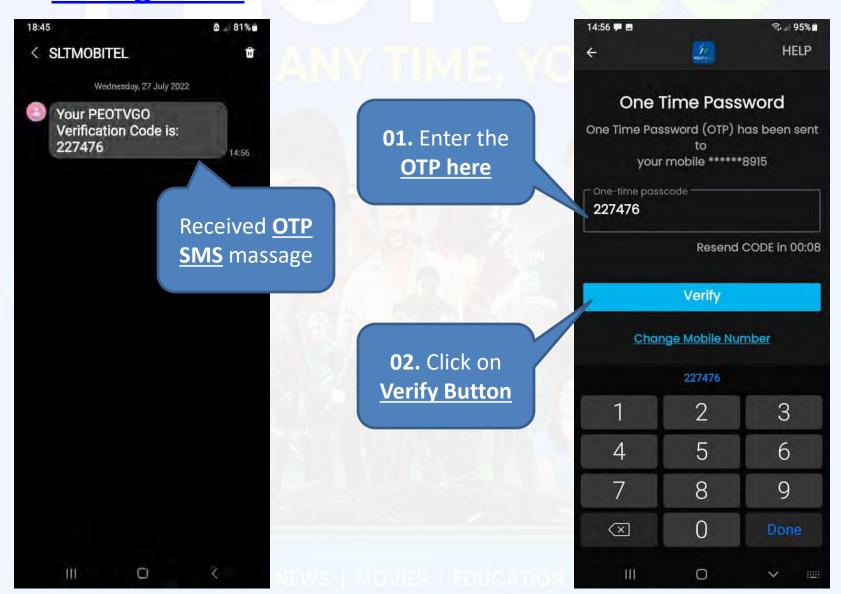

#### What are the options in Home Screen

Home Button → Home Page: You can watch Live TV, New

Arrivals, Movies, etc.

Click on the ICON to watch the selected LIVE TV CHANNEL

Click on the ICON to watch selected **NEW ARIVAL CONTENT** 

Click on the ICON to watch the selected MOVIE

**HOME Button** 

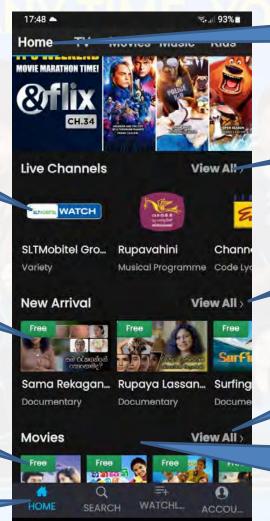

0

**HOME Page** 

Click here to View All
Channels

Click here to View All

New Arrivals

Click here to View All Movies

#### Go down in the screen for

- KIDS
- PEO TUNES
- DISHES

Home Button → TV Page: You can watch Live TV &

Rewind TV from this page

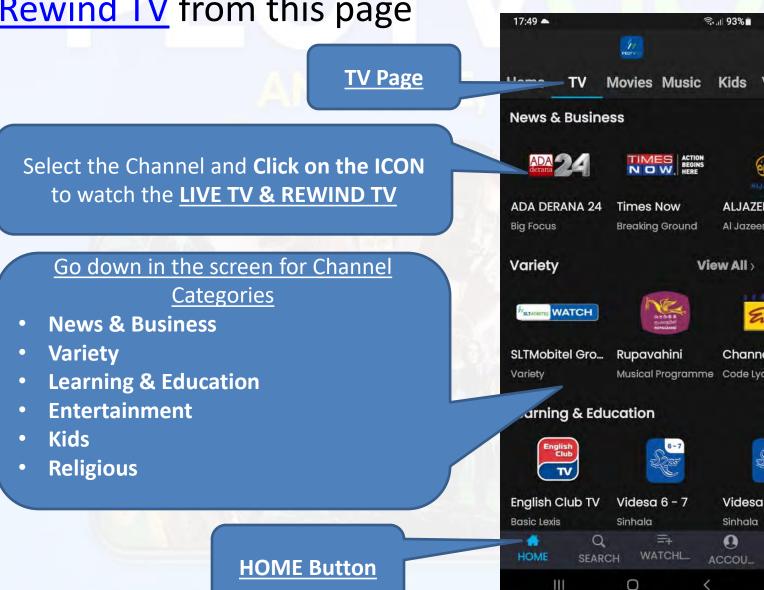

How to watch Live TV

Here it will play the **LIVE Channel** which is selected in the pervious page

- Here it will display all the channels when go down.
- Can select any channel and directly play it by clicking on the channel logo.

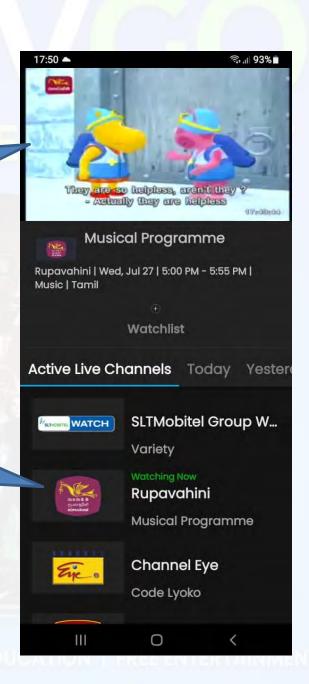

#### How to watch Rewind TV

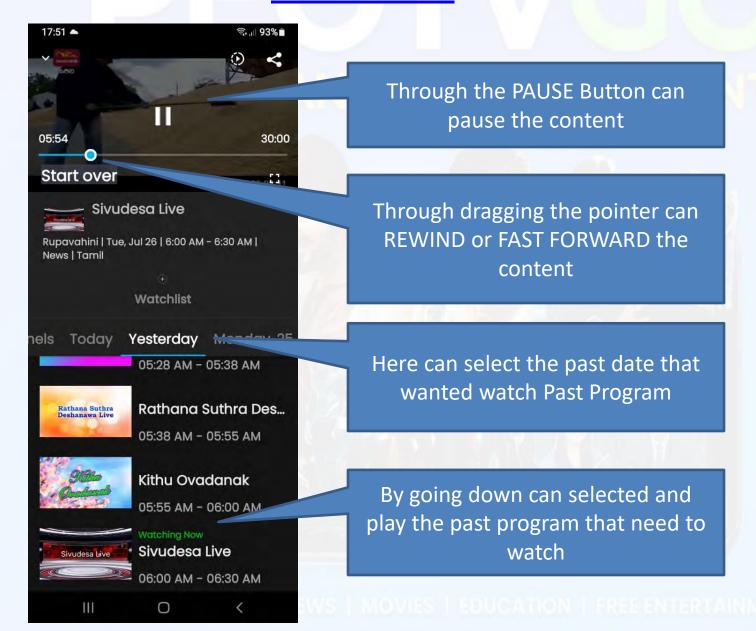

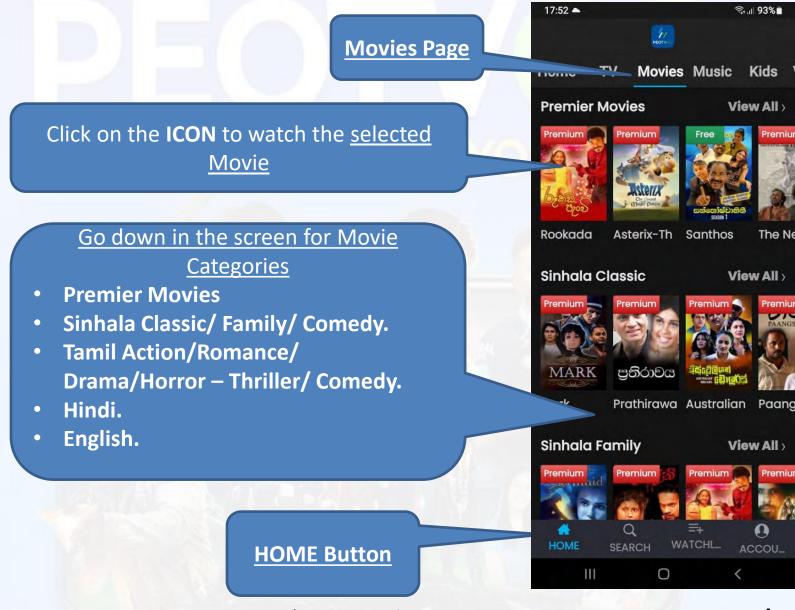

 Home Button → Movies Page: You can watch Movies from this page How to watch a Movie

By Clicking the Watch Now Button, will play the movie which is selected in the pervious page

 Here it will display a Synopsis of the sleeted Movie

 Here it will display a quick access for a Recommended Movie list.

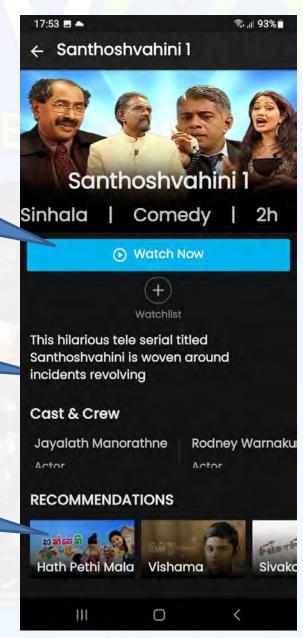

 Home Button → Music Page: You can watch or listen to Music from this page

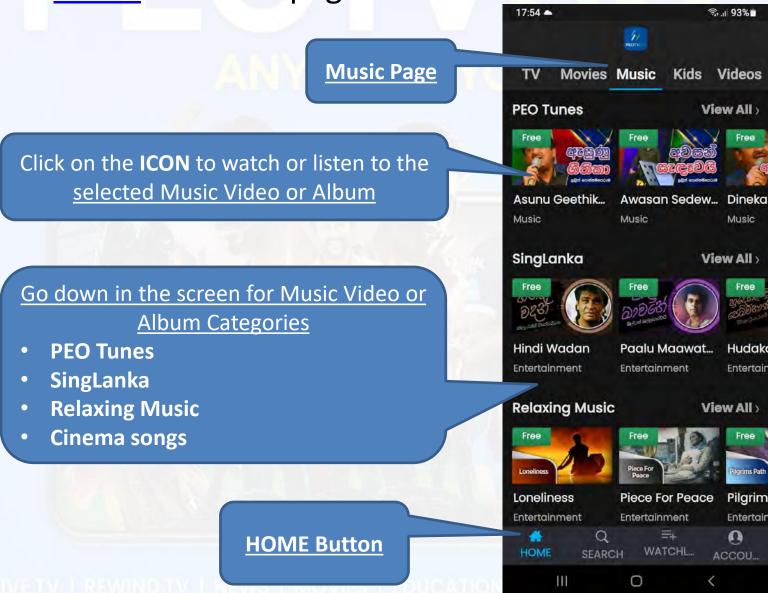

14

How to Play Music: Watch or listen to Music

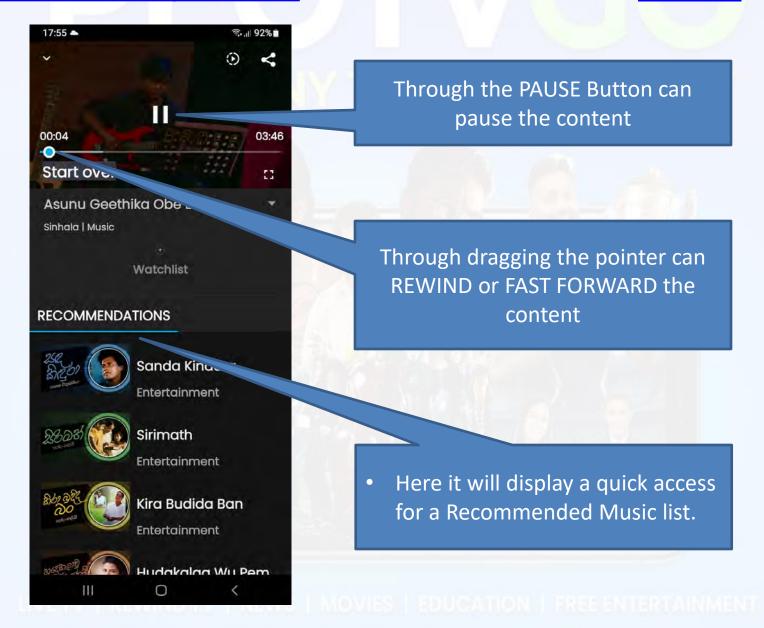

Home Button → Kids Page : You can watch Kids Videos from this page 17:55 -**Kids Page** Maying Music Kids Videos TV Guid Sootikka Click on the ICON to watch the selected **Kids Video Content** Thoppi Welend... Thara Pataw P... Adami Music Music Music **DP Kids** View All Go down in the screen for Kids Video Free Categories Sootikka Shark Rat Peacock **DP Kids** Education Education Education **Cartoons** Cartoons View All > **Kids Karaoke** Free **Play Songs** NewT Uma And Deva... Uma And Deva... Darwir Entertainment Entertainment Entertain Q **HOME Button** HOME WATCHL... ACCOU... 111 0

How to watch a <u>Kids Video</u>

Through the PAUSE Button can pause the content

Through dragging the pointer can REWIND or FAST FORWARD the content

 Here it will display a quick access for a Recommended Contents.

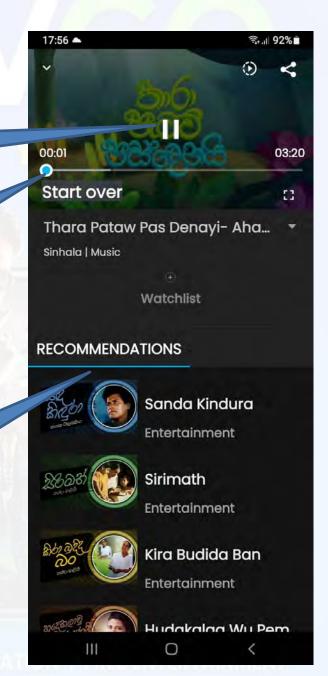

 Home Button → Video: Here you can watch Special Video Content from this page

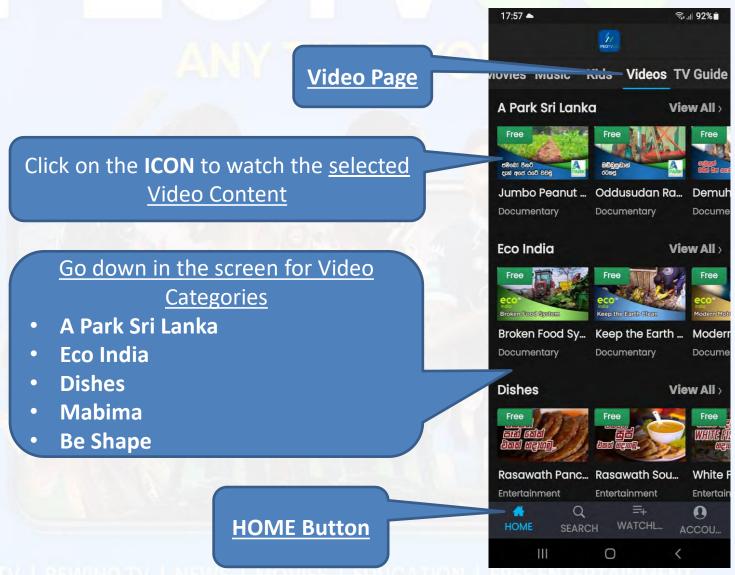

How to watch a <u>Special Video Content</u>

17:57 Through the PAUSE Button can pause the content 00:02 11:26 Start over 63 Jumbo Peanut Den Ape Rate ... Sinhala | Documentary Through dragging the pointer can Watchlist REWIND or FAST FORWARD the content RECOMMENDATIONS Karawila Wagawa Documentary Bathala Wagawa Documentary Here it will display a quick access **Puwak Wagawa** for a Recommended Contents. Documentary Wambatu Waaawa 0

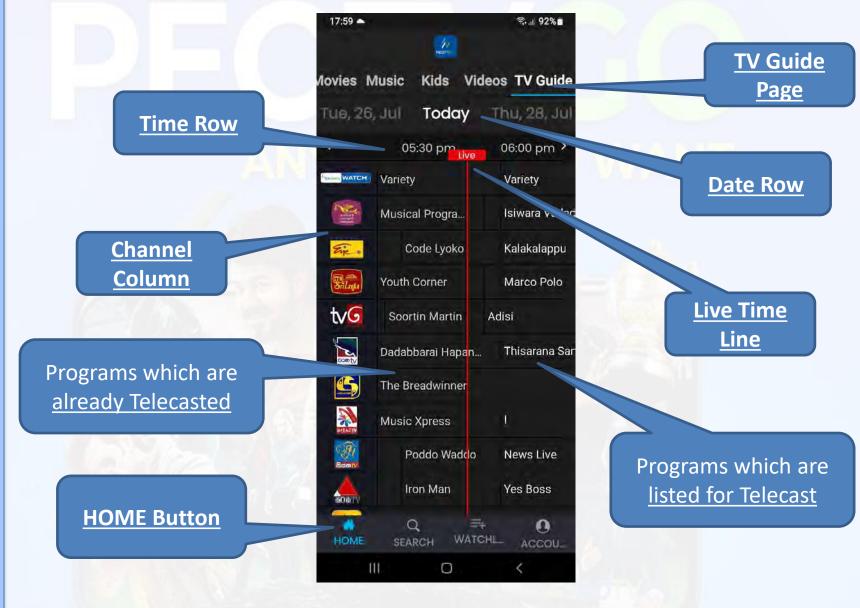

Home Button → TV Guide: This page shows what's on Television at the different times of the day

20

How to watch <u>Rewind TV</u> through <u>TV Guide Page</u>

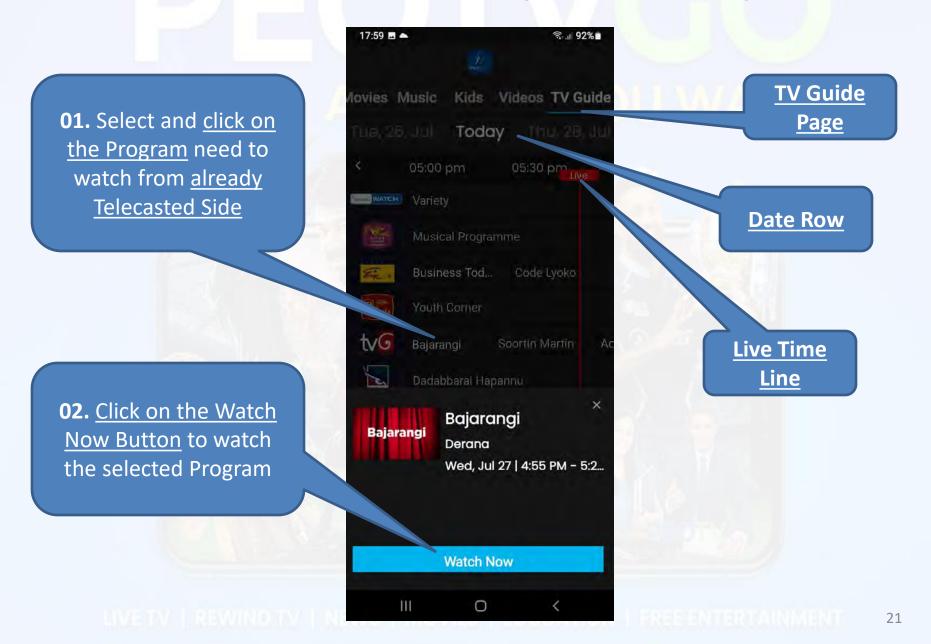

How to use Search Button: Here you can Search and find any Program or Content

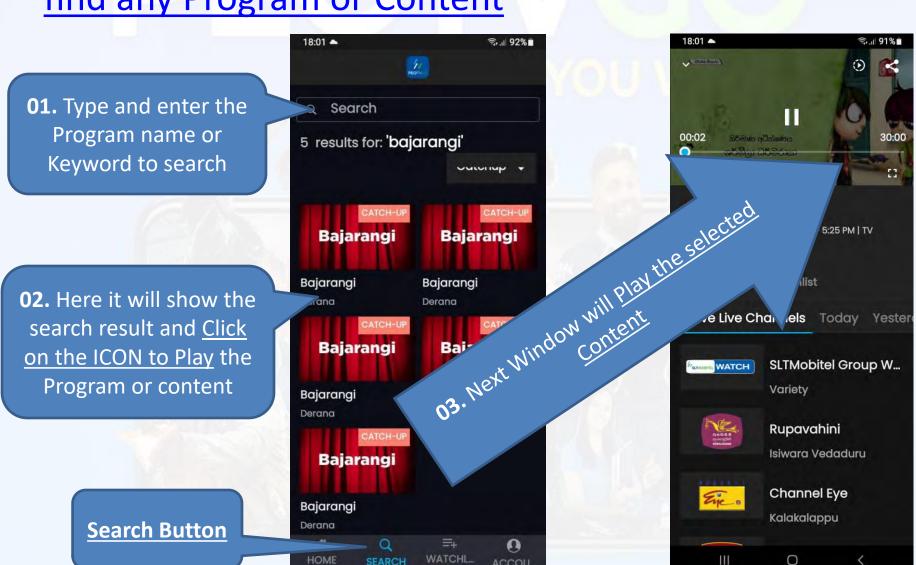

 How to use WATCHLIST Button: Here you can add any favorite Program or Content to WATCHLIST Page.

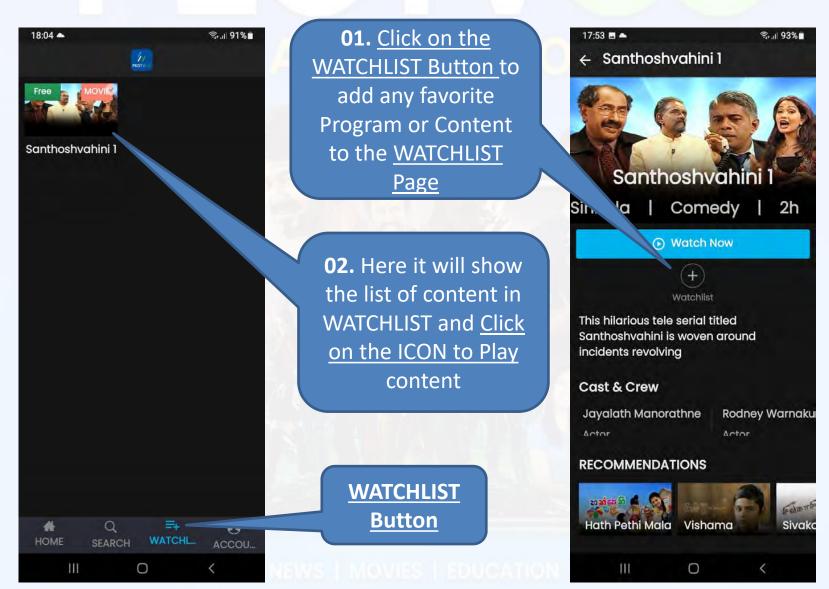

 What are options in Account Button: Here you can add or remove any Information about your account.

#### About us:

Here you can find you can find information about the PEOTV GO APP

PEOTV GO Help
Center:
Here you can request
help on PEOTV GO
APP

Through this button can Sign Out the APP

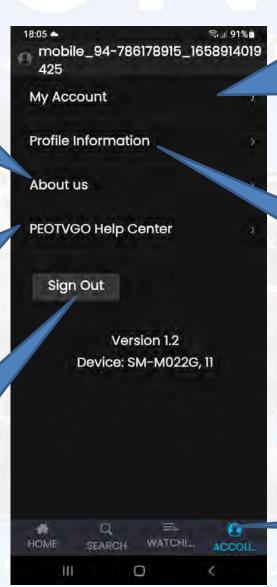

My Account here can change below info:

- Name
- Date of birth
- Gender
- App logging Password

**Profile Information** here Can change below info:

- Name
- Date of birth
- Gender

Account Button

 Account Button → My Account Tab here you can change the account information.

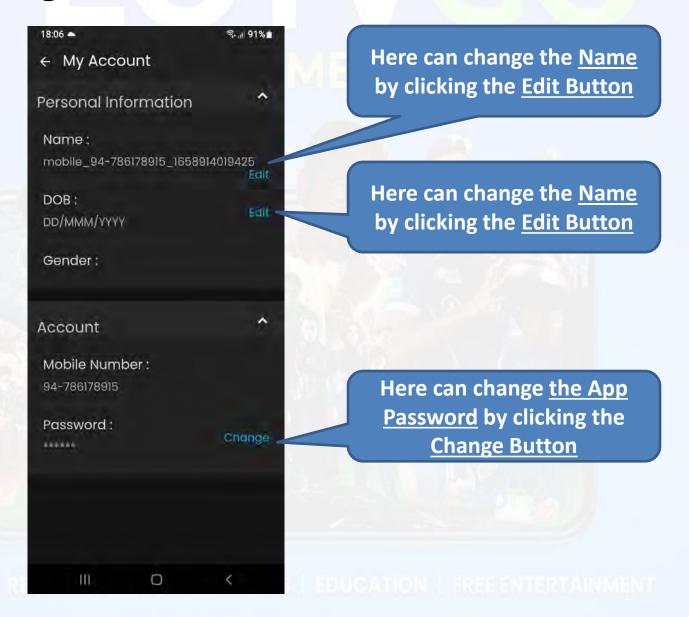

#### How to change Profile Information

 Account Button → Personal Information Tab here you can change the Personal Information information.

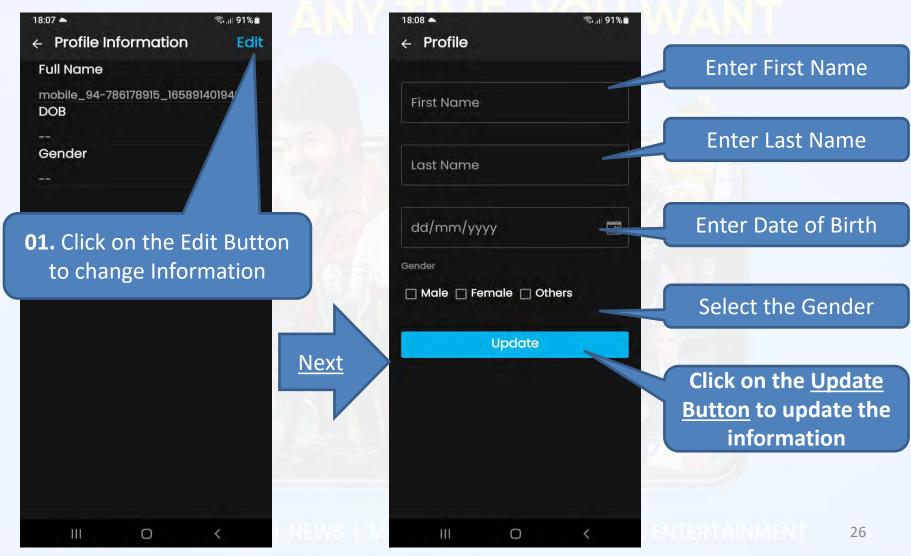

#### What's on About us

 Account Button → About us Tab Here you can find you can find information about the PEOTV GO APP.

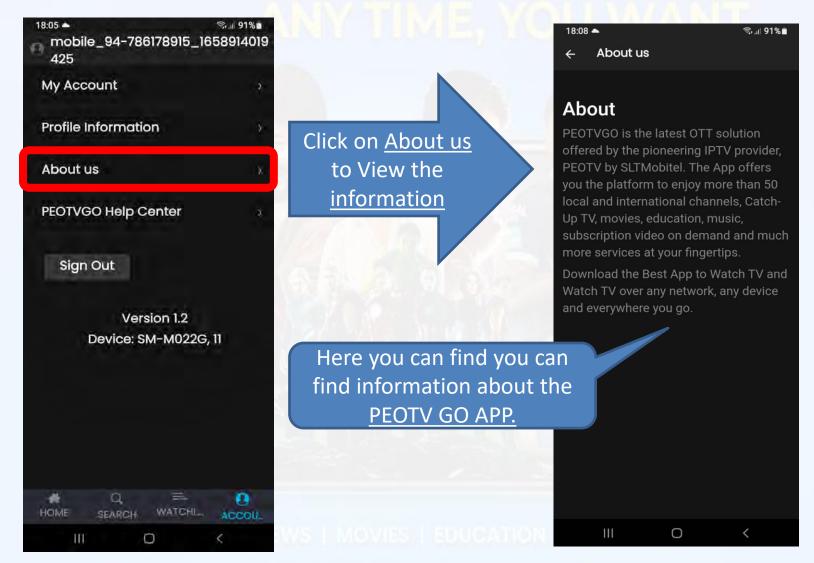

#### How to get help through Help Center

 Account Button → PEOTVGO Help Center Tab Here you can request support from support team.

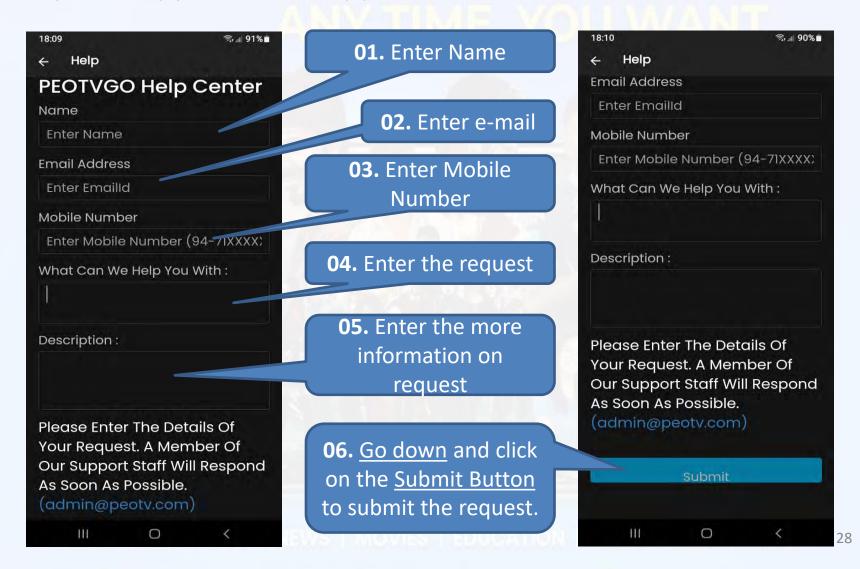

## PEOTVGO

ANY TIME, YOU WANT

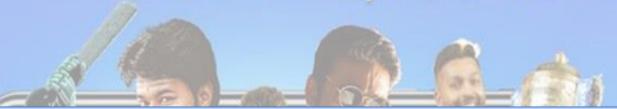

#### - The End -

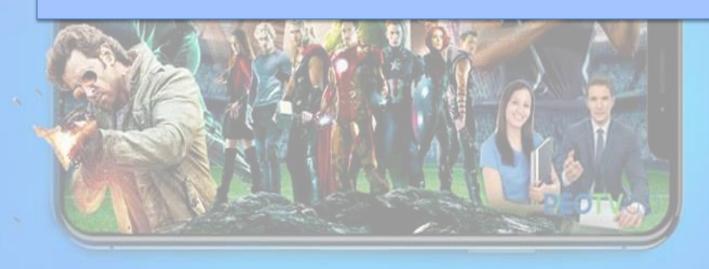